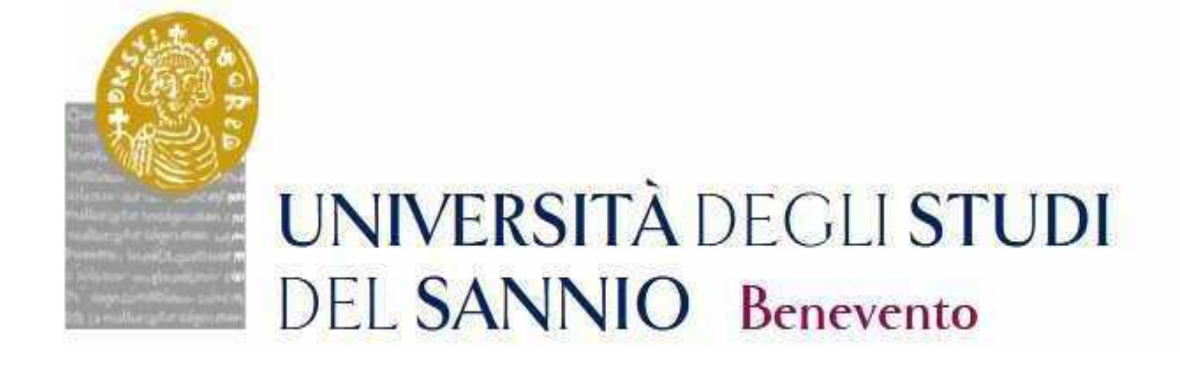

# **GUIDA ALL'IMMATRICOLAZIONE AL CORSO DI DOTTORATO DI RICERCA**

**CICLO XXXVIII** 

Accedere all'area personale effettuando il Login con le credenziali utilizzate per l'iscrizione al Concorso.

https://unisannio.esse3.cineca.it/Home.do

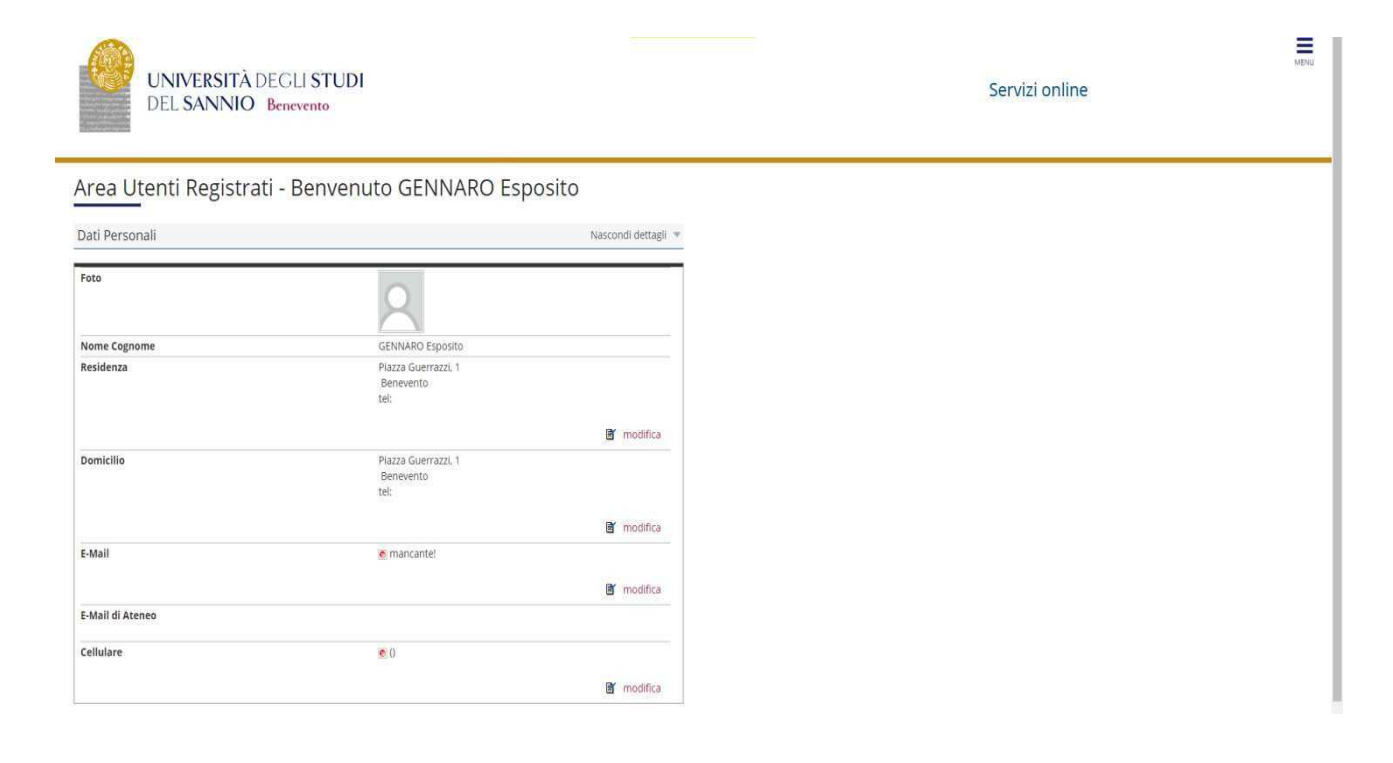

## Cliccare su "Segreteria"

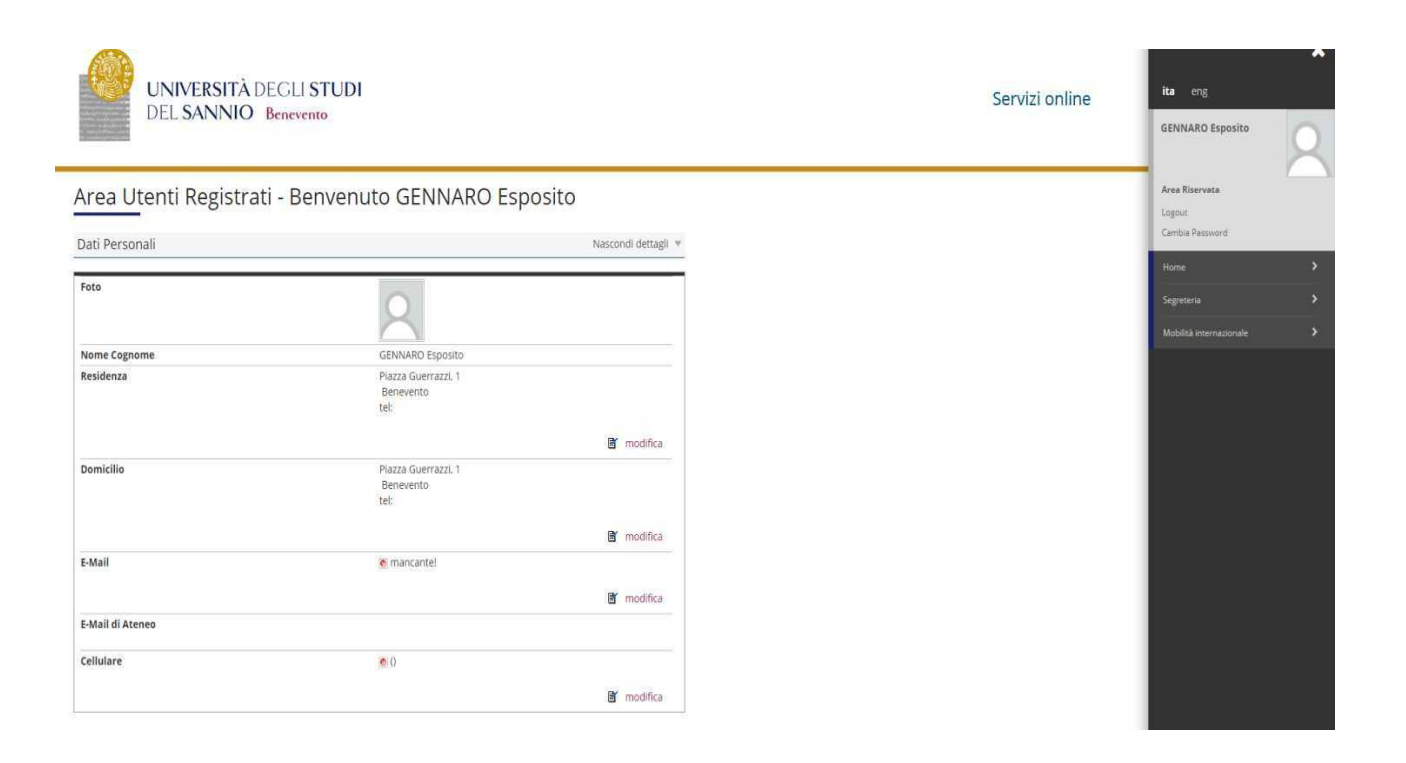

# Dal menù selezionare "immatricolazione"

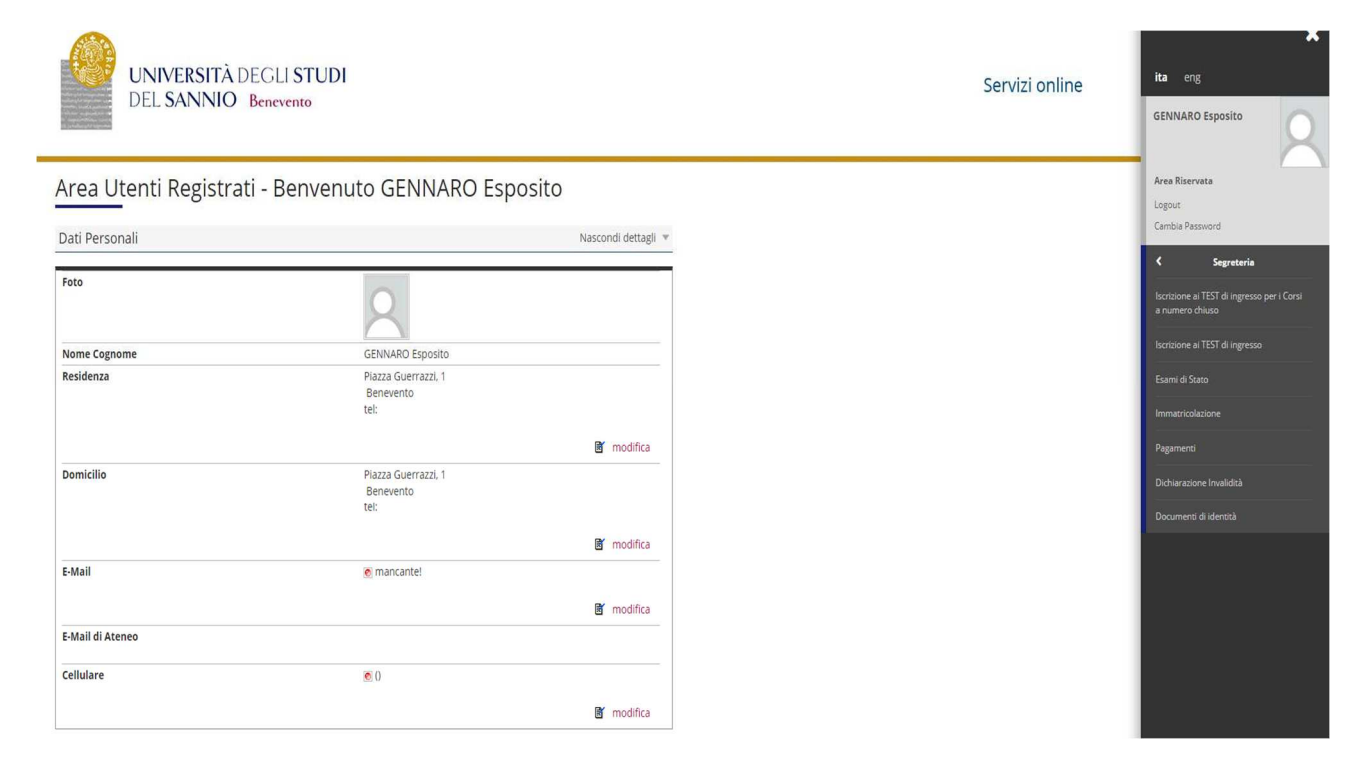

# Selezionare Corso di Dottorato DM 226/2021 e andare avanti.

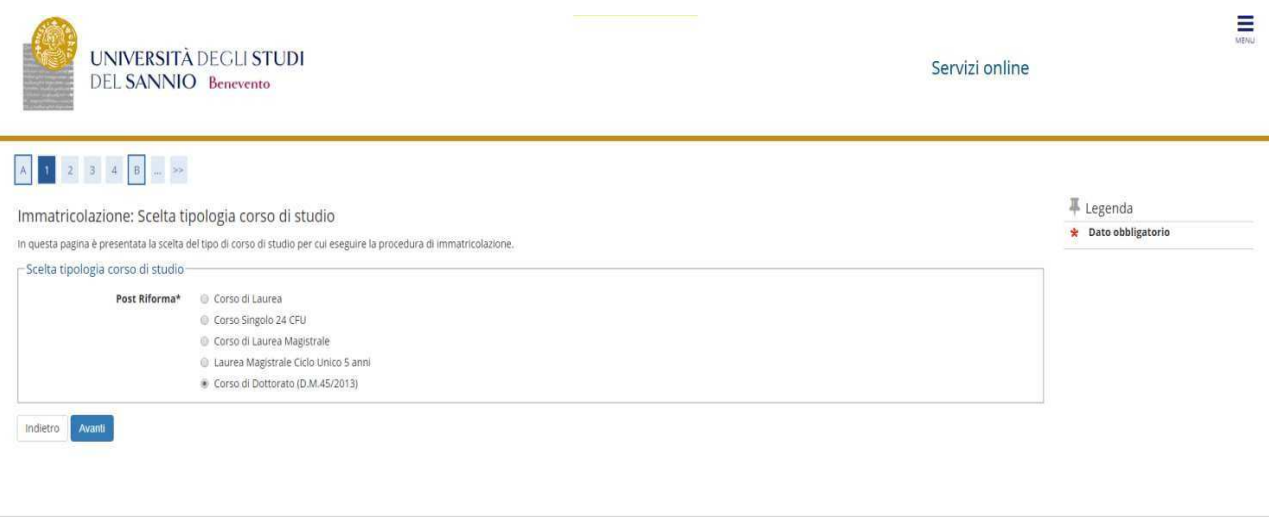

nativa utilizzo cookie | © CINECA

Home

# Selezionare la tipologia di Corso di Dottorato

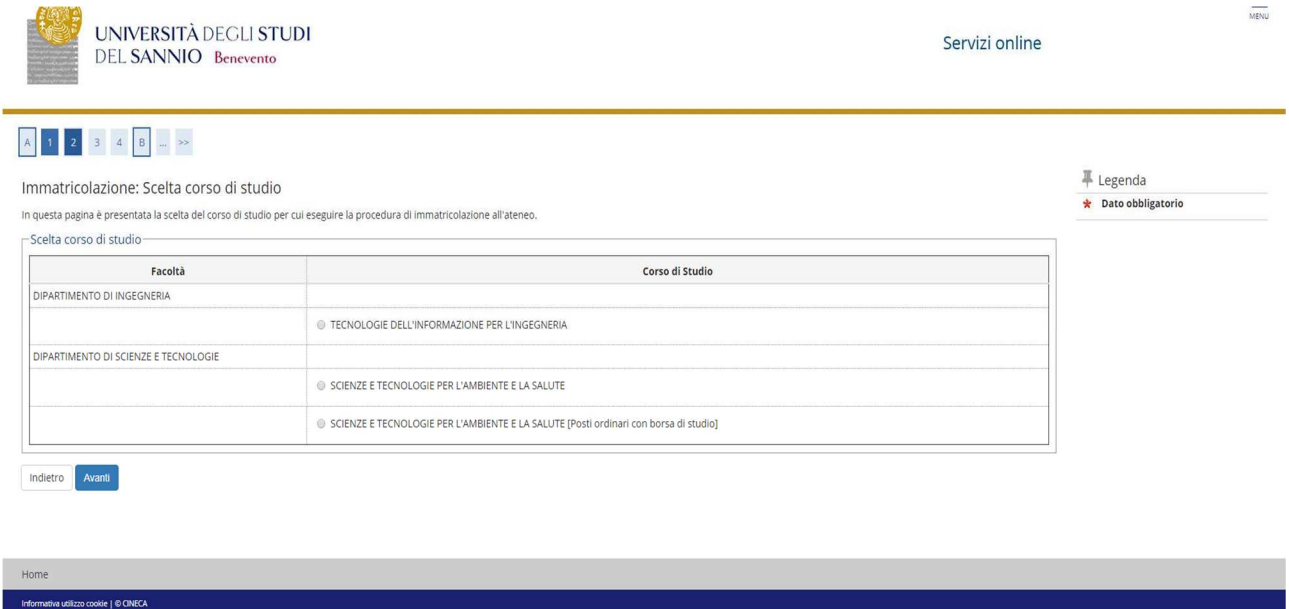

Confermare la scelta del Corso di Studio (selezionare eventuale curriculum, ove richiesto)

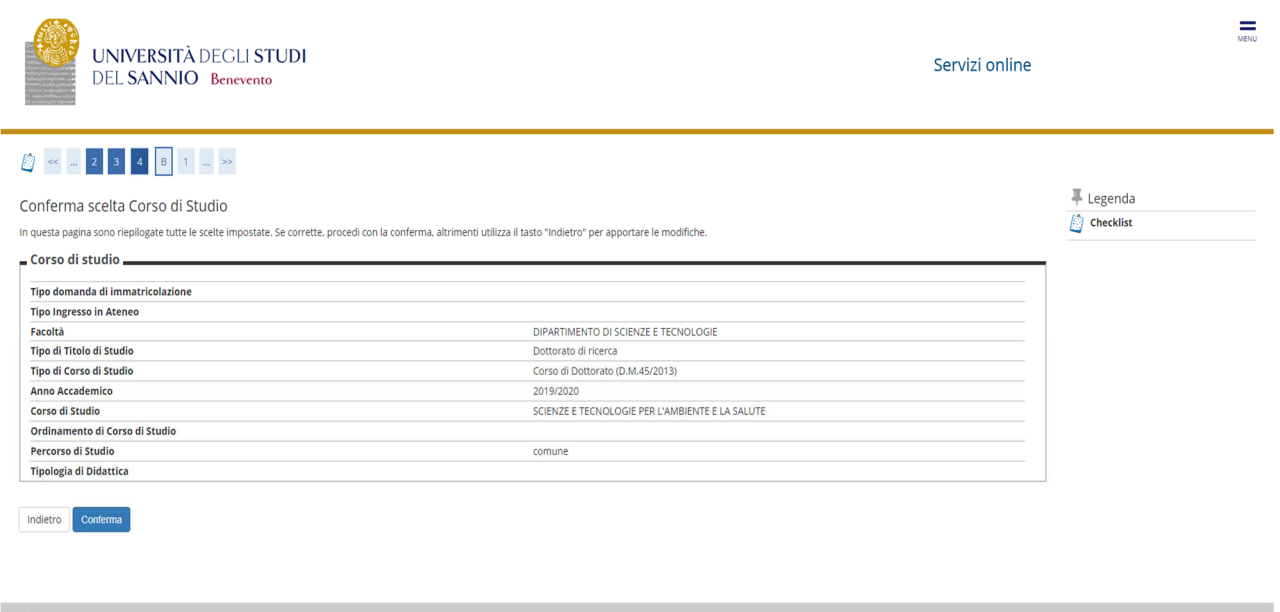

Informativa utilizzo cookie | © CINECA

Autorizzare il consenso al trattamento dei dati personali e andare avanti

![](_page_4_Picture_26.jpeg)

#### **Presentazione ISEEU**

Autorizzare il prelievo dell'ISEEU da parte dell'INPS ai fini dell'agevolazione del pagamento della tassa regionale. In caso di non autorizzazione al prelievo (mancata presentazione ISEEU) andare avanti **(N.B. l'ISEEU deve essere valido al 31/12/2022)** 

![](_page_4_Picture_27.jpeg)

kie | © CINECA

![](_page_5_Picture_0.jpeg)

Servizi online

#### Autocertificazione 2019/2020

La valutazione della situazione economica dello studente è determinata con riferimento alla disciplina dell'indicatore della Situazione Economica di cui al D.155. 109/1998 erelativi provvedimenti di attuazione emodifica.<br>S

## serisci i dati dell'Autocertificazione

 $\hat{\mathbf{z}}$  > Autocertificazione 2019/2020

orna al processo di Immatricolazione

okie I © CINECA

![](_page_5_Picture_12.jpeg)

Servizi online

#### \*\* Autocertificazione 2019 » Autocertificazione

.<br>cookie | © CINECA

#### Autocertificazione

Inserimento o modifica delle informazioni relative ai redditi di Esposito GENNARO Igrado parentela:Dichiarantel, Terminato l'inserimento o la modifica dei redditi oremere il bottone [Avanti] in fondo alla pagina. -Redditi-N.B.: Il mancato conferimento dell'autorizzazione all'università a ricevere dall'INPS tutte le informazioni contenute nell'ISEE comporterà l'attribuzione della fascia massima delle tasse no.... in marca contentmento dell'autorizzazione all'universita a ricevere dall'intersect in the mormazioni concentre nell'intersect emporter a attribuzione ethal asstall massima delle tasse<br>- dichiara di essere conspevole Accetta prelievo INPS \* Avanti

![](_page_5_Picture_66.jpeg)

 $\equiv$ 

![](_page_6_Picture_0.jpeg)

#### Conferma Autocertificazione

 $\hat{\mathbf{m}}$  » Autocertificazione

In questa pagina visualizzi il riepilogo dei dati finora inseriti e li confermi in via definitiva.

![](_page_6_Picture_59.jpeg)

![](_page_6_Picture_4.jpeg)

Servizi online

Servizi online

#### $\hat{\mathbf{z}}$  > Autocertificazione 2019/2020 Autocertificazione 2019/2020

La valutazione della situazione economica dello studente è determinata con riferimento alla disciplina dell'indicatore della Situazione Economica di cui al D.Lgs. 109/1998 erelativi provvedimenti di attuazione e modifica.<br>

 $\Gamma$ Dati autocertificazione dei redditi Si conferisce mandato all'Università a ricevere dall'INPS tutte le informazioni contenute nell'attestazione ISEE: SI Data presentazione: 08/11/2019 **ISEE:** Non presente Visualizza i dati dell'autocertificazione Torna al processo di Immatricolazione

Ξ

![](_page_7_Picture_13.jpeg)

# Inserire la foto

![](_page_7_Picture_14.jpeg)

Verificare la correttezza dei titoli di accesso inseriti. Coloro che hanno conseguito il titolo di accesso nel mese di ottobre 2022 e che hanno partecipato al concorso "con riserva" dovranno indicare la data e il voto di Laurea Magistrale.

![](_page_8_Picture_23.jpeg)

# Verificare i dati relativi all'immatricolazione e andare avanti

#### Confermare le scelte effettuate

![](_page_8_Picture_24.jpeg)

Inserire gli allegati richiesti (i format sono allegati all'avviso di immatricolazione):

- **(tutti i vincitori**) documento di riconoscimento e domanda di immatricolazione;

- **(i vincitori con borsa di studio**) dichiarazione relativa al reddito unitamente al modello 5-STIP

N.B. I predetti allegati dovranno altresì essere inviati all'indirizzo servizi.postlaurea@unisannio.it

![](_page_9_Picture_31.jpeg)

# 

![](_page_9_Picture_32.jpeg)

Verificare la correttezza dei dati e procedere con il pagamento della tassa regionale e del bollo virtuale cliccando sul pulsante "controlla pagamenti".

![](_page_10_Picture_17.jpeg)

Selezionare le rate (fatture) e procedere al pagamento. In caso di pagamento on-line cliccare sul pulsante "paga con PagoPA", altrimenti stampare la distinta e recarsi presso un centro abilitato ai pagamenti

![](_page_10_Picture_18.jpeg)

![](_page_11_Picture_12.jpeg)

Per informazioni più dettagliate sulle modalità di pagamento delle tasse è possibile consultare relativa guida disponibile al seguente link:

https://www.unisannio.it/sites/default/files/sito/cover-page/allegati/it/GuidaPagamnetoTasse.pdf